## 130 コクセルのⅠF関数を使う−その1

- ※ やや長い作業になるのでパソコンが不安定な人は、早めに名前を付けて保存し、こ まめに上書き保存するとよい
- ① エクセルを起ち上げる
- ② A列を 30、B列を 140、CからH列はそのまま、I 列を 95、J列を 180 ピクセルく らいの幅にする
- ③ 1から 18 行までを行で選択し、すべての行の高さを 30 ピクセルくらいにする
- ④ B1 セルに、文字サイズを 14 にして「1年A組 1 学期の成績一覧」と入力する
- ⑤ A2 からJ18 セルをドラッグで選択し、罫線(格子)を付ける
- ⑥ 下の表と同じように文字、数字を入力する(数字は半角で) 表の各セル内の文字位置を整える

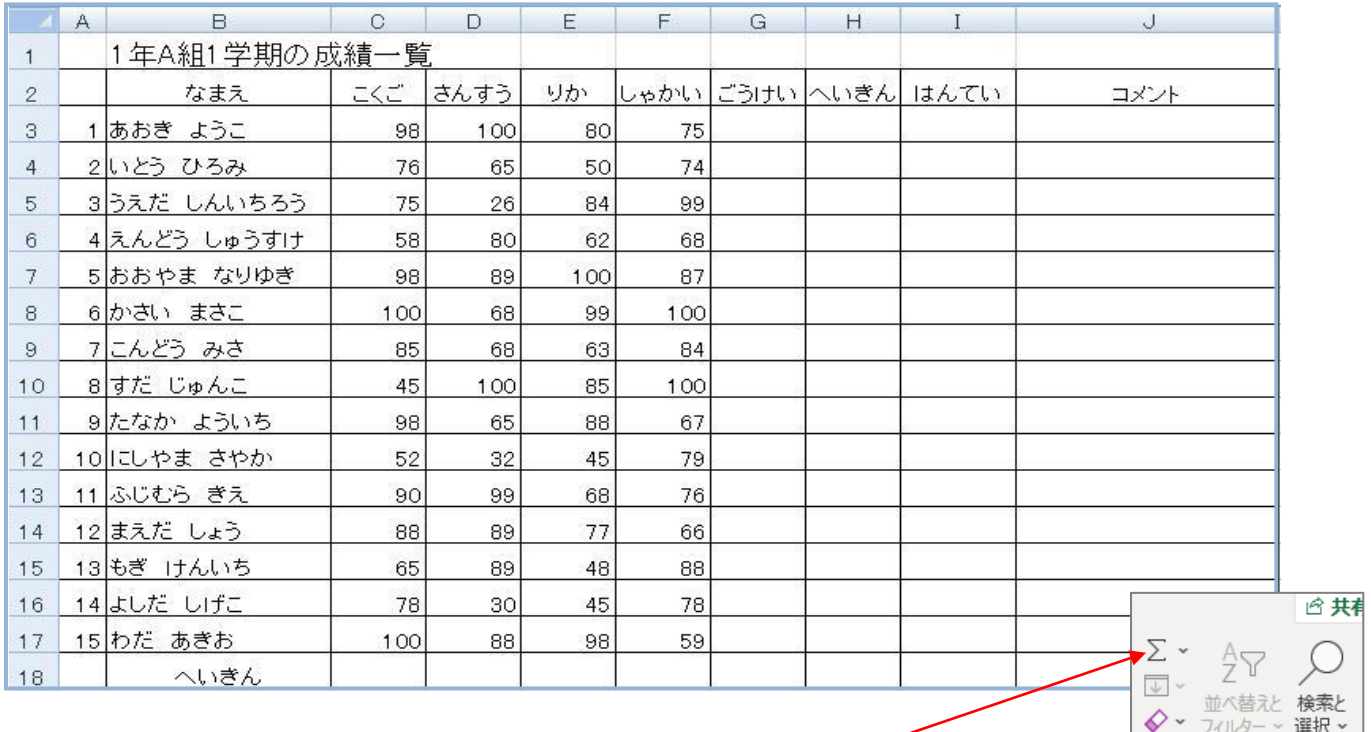

⑦ G3 セルをクリックし、ホームリボン 編集グループのΣをクリックし、

4科目の合計を計算する式が入力されるのでエンターキーを押して計算結果を表示

する

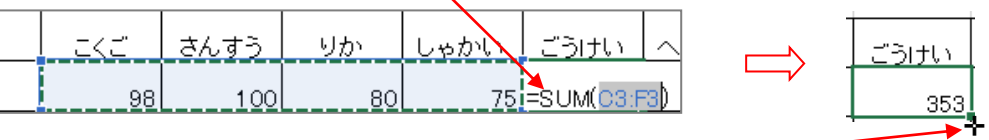

⑧ G3 セルの右下角にマウスを当て、✛マーク(オートフィルハンドルという)が出 たらG17 セルまでドラッグし、オートフィルコピー機能により(以下省略)式をコ ピーして全員の合計点を表示する

〔エクセルのIF関数-1〕 -1/4 -

- ⑨ 次の手順で、H3 セルに「AVERAGE(平均値)」関数を用いて各生徒の4教科の平均 点を算出表示する
	- 1. H3 セルをクリックする
	- 2. Σの右の → をクリックしてプルダウンメニューの中から「平均(A)」をクリック、 C3 からF3 セルをドラッグして「=AVERAGE(C3:F3)」と入力されたらエンター キーを押す 数値
	- **四 × % 9 5 <del>5</del>** 3. 平均が計算され「88.25」と少数点以下 2 桁まで表示されるので、 ホームリボン 数値グループの「少数点以下の表示桁数を減らす」 数値 を 2 回押して小数点以下を表示しないようにする(この処理で、自動的に小数 点以下 1 桁で四捨五入された整数が表示される)
	- 4. H3 セル右下のオートフィルハンドルにマウスを載せ、H17 セルまでドラッグ して式をコピーし、全員の平均点を整数で表示する
- ⑩ ⑨を参考に、C18 セルに組全体の「こくご」の平均点を計算する式を入力、小数点 以下1桁表示にしてからF18 セルまで式をコピーする (「80.4」をそのままコピー せず、小数点以下の桁数を一度増やしたり減らしたりして 1 桁表示に戻してからコ ピーする)

⑪ G18、H18、I18、J18 セルに斜線を引く(下のようになっていることを確認する)

| $\boldsymbol{\vartriangle}$ | A | B                 | C.   | D.   | E    | F    | G   | H   | I                              | J            |
|-----------------------------|---|-------------------|------|------|------|------|-----|-----|--------------------------------|--------------|
| 1                           |   | 1年A組1学期の成績一覧      |      |      |      |      |     |     |                                |              |
| 2                           |   | なまえ               | こくご  | さんすう | りか   |      |     |     | <u>しゃかい [ごうけい  へいきん  はんてい </u> | <u> 그メント</u> |
| З                           |   | 1あおき ようこ          | 98   | 100  | 80   | 75   | 353 | 88  |                                |              |
| 4                           |   | 2いとう ひろみ          | 76   | 65   | 50   | 74   | 265 | 66  |                                |              |
| 5                           |   | 3 うえだ しんいちろう      | 75   | 26   | 84   | 99   | 284 | 71  |                                |              |
| 6                           |   | 4えんどう しゅうすけ       | 58   | 80   | 62   | 68   | 268 | 67  |                                |              |
| 7                           |   | 5 おおやま なりゆき       | 98   | 89   | 100  | 87   | 374 | 94  |                                |              |
| 8                           |   | <u>6 かさい まさこ</u>  | 100  | 68   | 99   | 100  | 367 | 92  |                                |              |
| 9                           |   | 7にんどう みさ          | 85   | 68   | 63   | 84   | 300 | 75. |                                |              |
| 10                          |   | <u> 8 すだ じゅんこ</u> | 45   | 100  | 85   | 100  | 330 | 83  |                                |              |
| 11                          |   | 9たなか よういち         | 98   | 65   | 88   | 67   | 318 | 80  |                                |              |
| 12                          |   | 10 にしやま さやか       | 52   | 32   | 45   | 79   | 208 | 52  |                                |              |
| 13                          |   | 11 ふじむら きえ        | 90   | 99   | 68   | 76   | 333 | 83  |                                |              |
| 14                          |   | <u>12まえだ しょう</u>  | 88   | 89   | 77   | 66   | 320 | 80  |                                |              |
| 15                          |   | 13 もぎ けんいち        | 65   | 89   | 48   | 88   | 290 | 73. |                                |              |
| 16 <sup>16</sup>            |   | <u>14 よしだ しげこ</u> | 78   | 30   | 45   | 78   | 231 | 58  |                                |              |
| 17 <sub>2</sub>             |   | <u>15わだ あきお</u>   | 100  | 88   | 98   | 59   | 345 | 86  |                                |              |
| 18                          |   | へいきん              | 80.4 | 72.5 | 72.8 | 80.0 |     |     |                                |              |

〔エクセルのIF関数-1〕 -2/4 -

 $\ddot{\phantom{0}}$ 

 $\overline{12}$ 

- ⑫ 次の手順で、IF関数を用いて、平均点が 60 点以上なら「ごうかく」、未満なら「ふ ごうかく」と「はんてい」欄に記入する作業をする  $\times$   $\sqrt{f_x}$ 
	- 1. まず、I(アイ)3 セルをクリックし、左上の「関数の挿入」をクリック、「関数名」 の欄の IF をクリック(IF が見つからない場合は、上の「関数の分類」を 「すべて表示」にしてアルファベット順に並ぶので IF を探すとよい)OK 各欄に次の通り入力して OK(式の入力はいつも半角で)

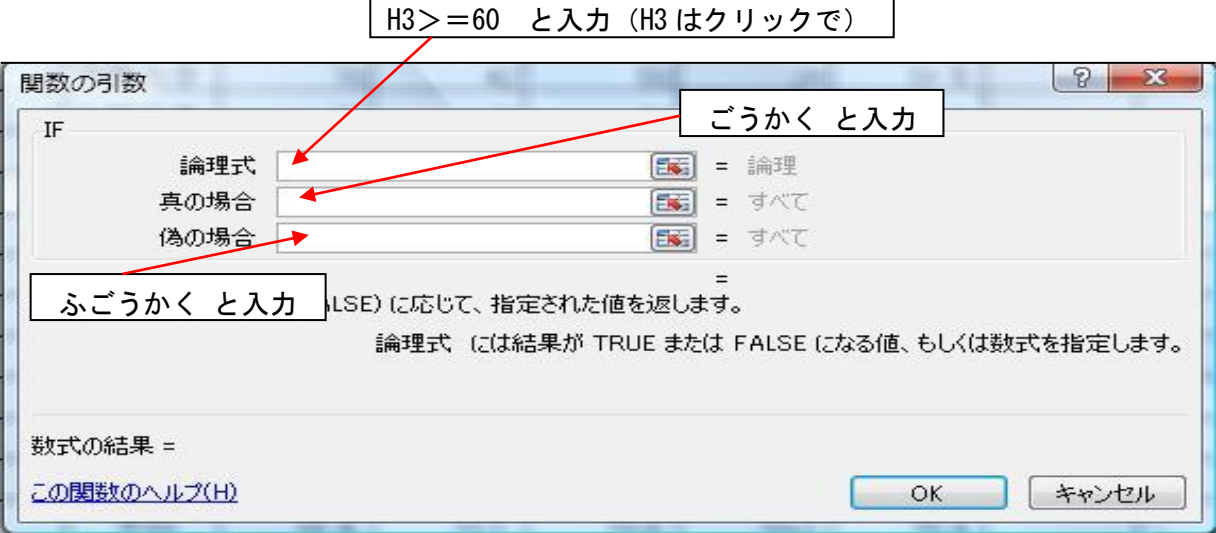

## 2. I(74) 3 セルに「ごうかく」と出たら、I17 セルまで式をコピーする

## 3. 次のようになっていることを確認する

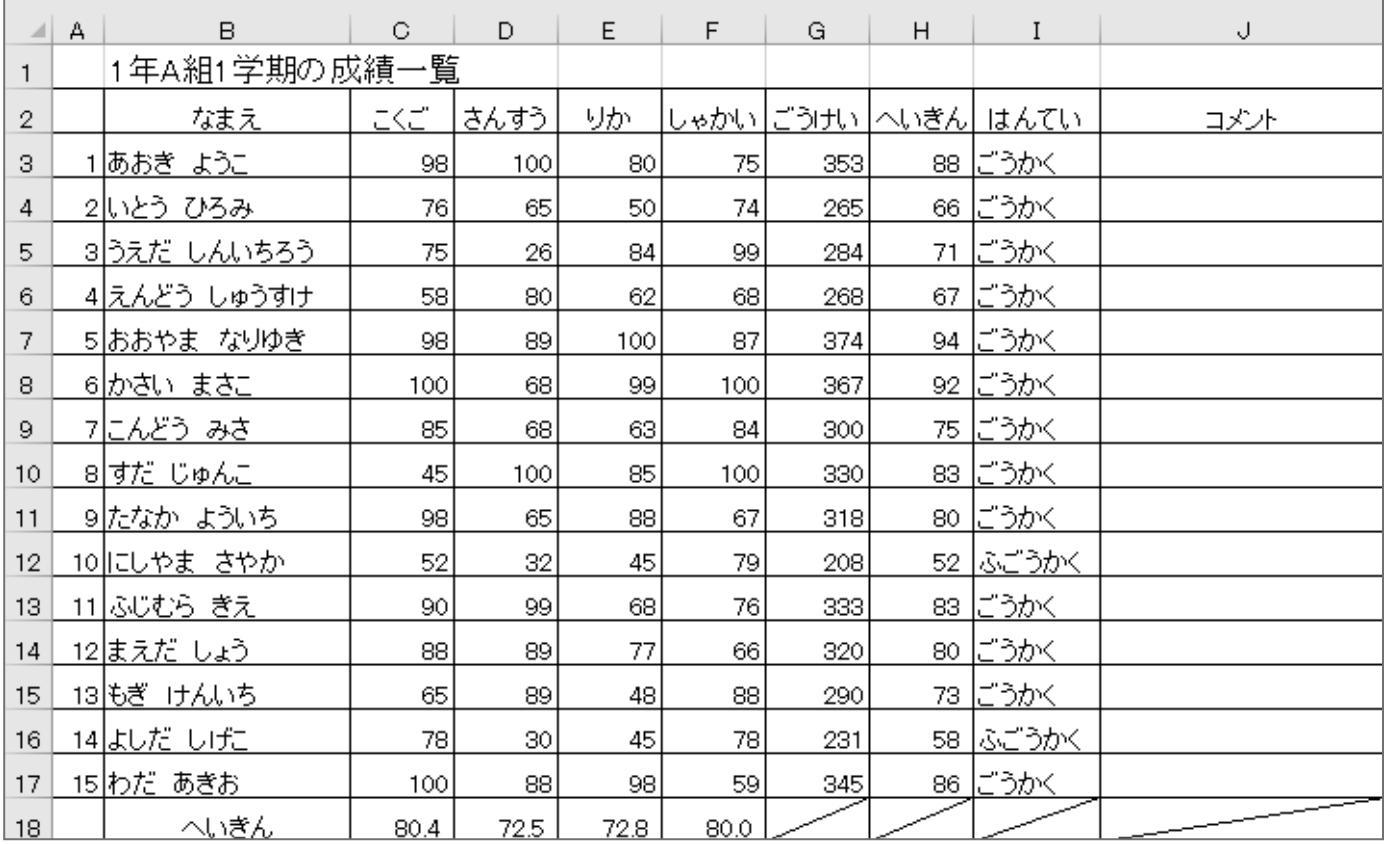

「エクセルのⅠF関数-1〕 -3/4 -

- ⑬ 最後に、「コメント欄」にIF関数を用いて、下のようなコメントを書く式を次の手 順で入力する(顔文字も入れて)
	- 85 点以上の生徒には すばらしい(^。^)(^。^)!! 70 点以上の生徒には がんばったね (^v^) 60 点以上の生徒には すべりこみセーフ(@\_@) 不合格の生徒には つぎはがんばろうね(+o+)
	- 1. J3 セルをクリック、関数の挿入をクリック、IF をクリックしてOK
	- 2. 「論理式」欄にカーソルを出して、「H3>=85」(平均点が 85 以上だったら)と入 力する (H3 はクリックで)

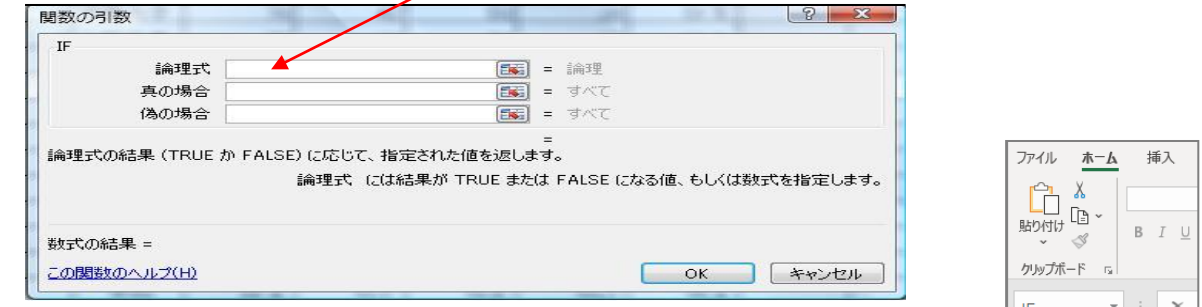

- 3. 「真の場合」の欄に、「すばらしい(^。^)(^。^)!!」と入力する
- 4. 次は、「偽の場合」の欄にカーソルを出してから、「名前ボックス」の「IF」 をクリックすると⑫の 2.と同じような「関数の引数」枠が出る(これは「85 点 以上でなかった場合」にはどうするかを入れる枠で「IFの入れ子(ネスト)」 と言われる)
- 5. ここでは、「論理式」に「H3>=70」と入力(H3 はクリックで)
- 6. 「真の場合」の欄に「がんばったね (^v^)」と入力
- 7. 「偽の場合」の欄にカーソルを出して「名前ボックス」の「IF」をクリック
- 8. 上の繰返しで、「論理式」に「H3>=60」と入力、「真の場合」の欄に「すべりこ みセーフ(@\_@)」、「偽の場合」の欄に「つぎはがんばろうね(+o+)」と入力 OK
- (14) J3 セルに「すばらしい(^。^)(^。^)! !」 と出たら J17 セルまで式をコピーする
- ⑮ 下のように出来ていることを確認し名前を付けて(または上書き)保存する

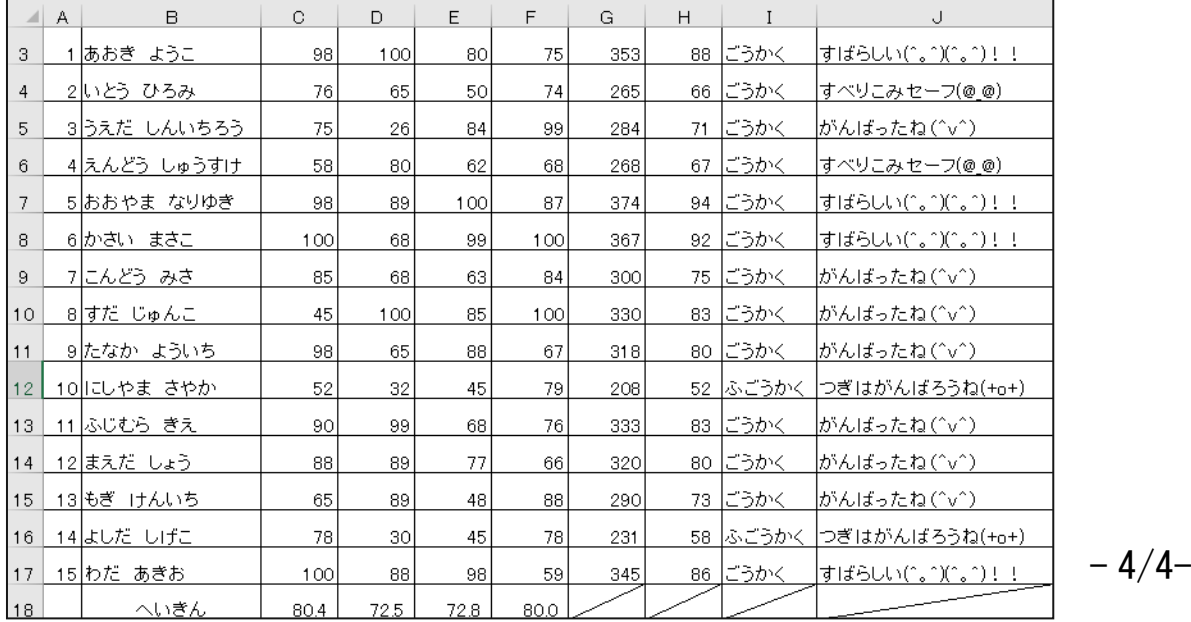